# BETJENINGSVEJLEDNING EASYSTART WEB

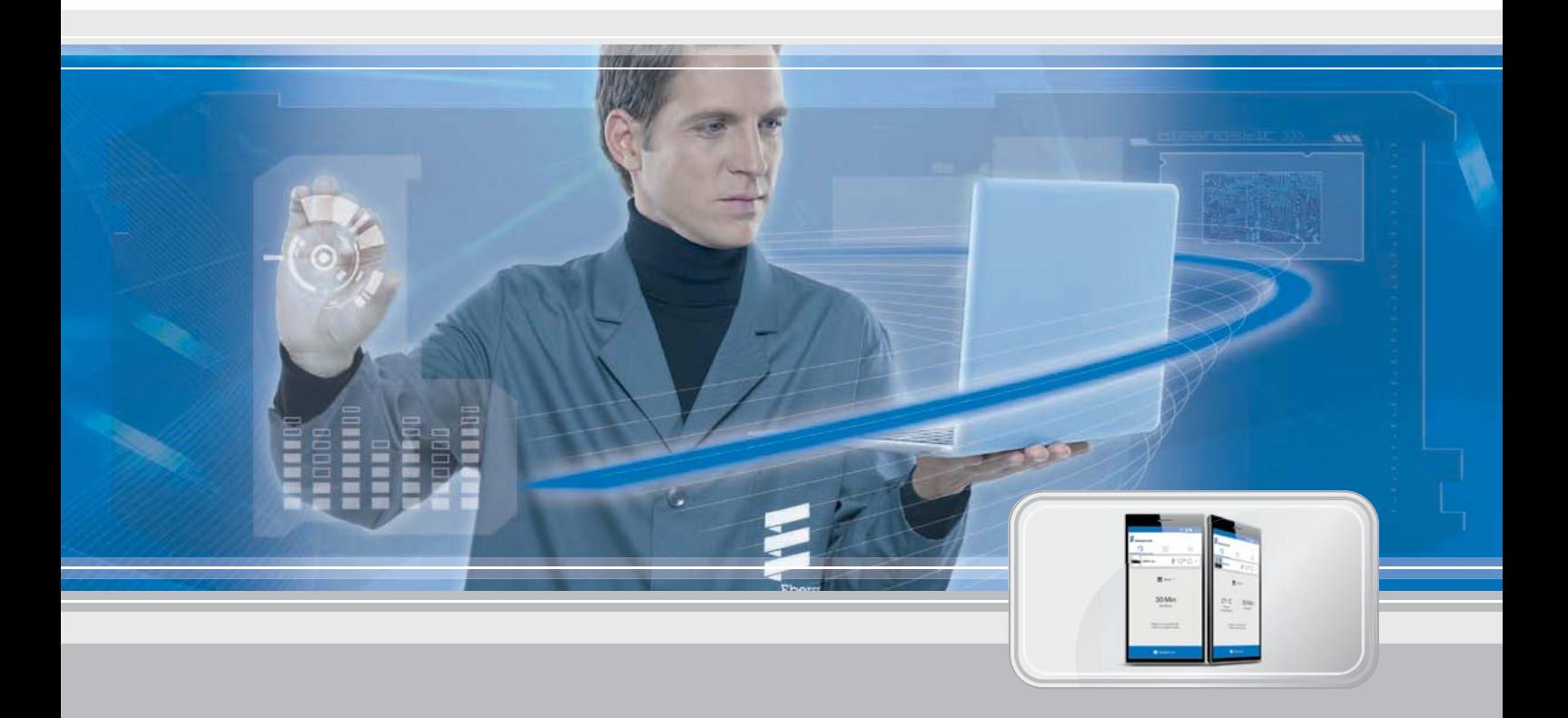

**Webbaseret betjeningssoftware EasyStart Web til betjening af Eberspächer-varmeapparater**

Betegnelse Best.-nr. EasyStart Web 22.1000.34.5100

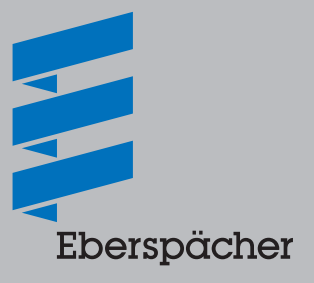

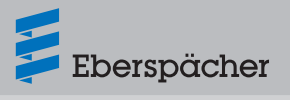

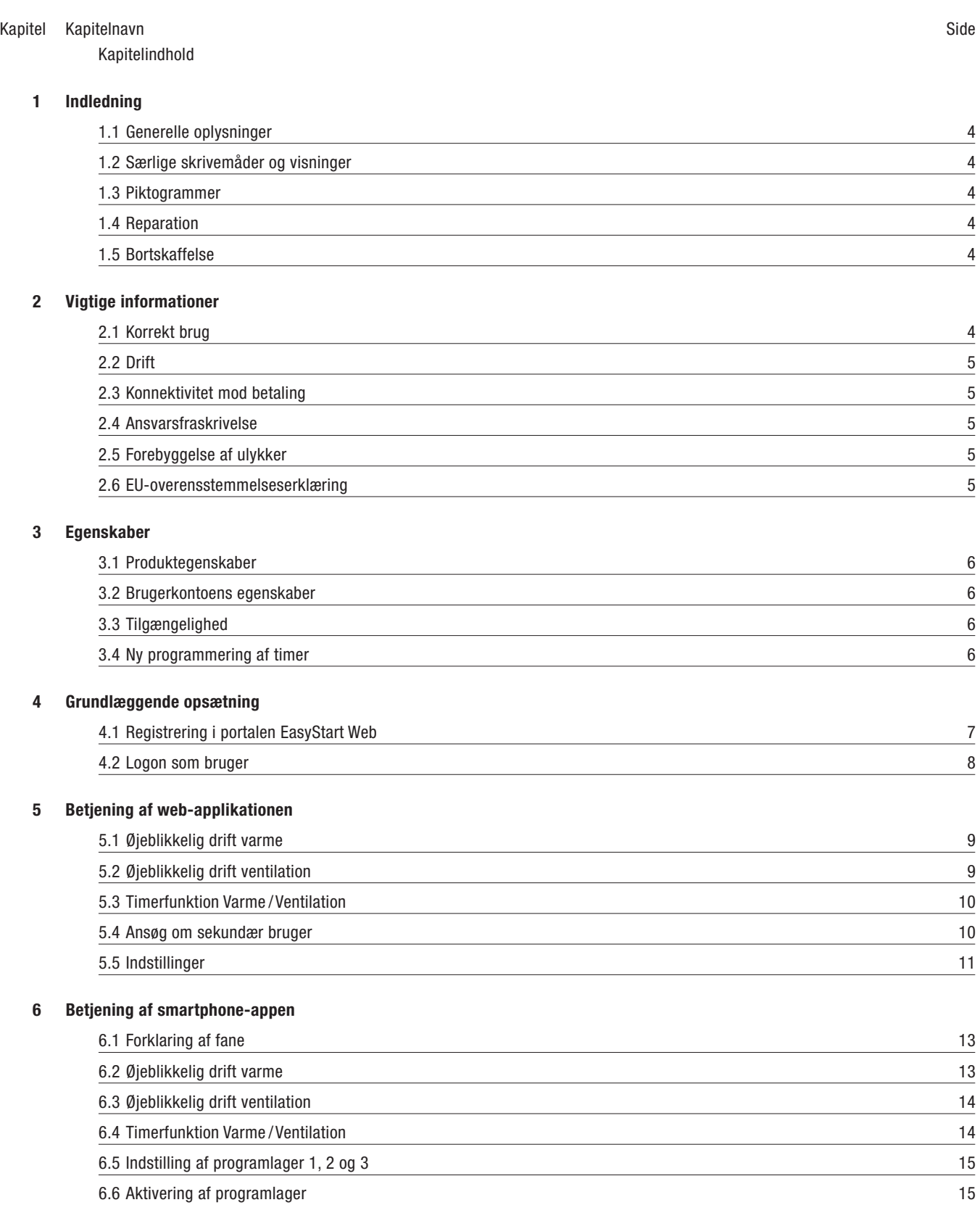

6.7 Indstillinger 16

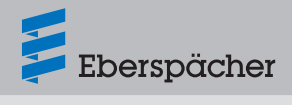

### **7 Betjening af smartwatch-appen**

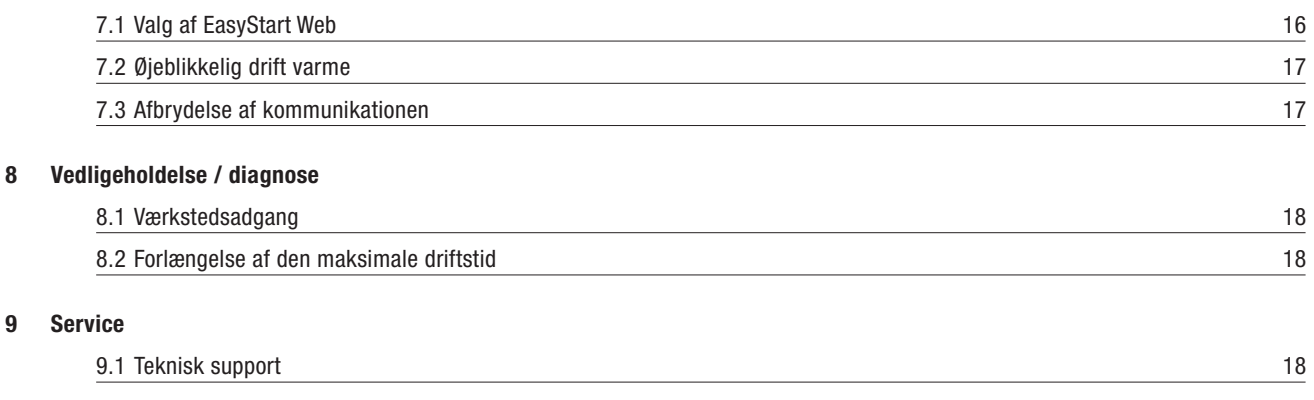

## **10 Hvad skal man gøre, hvis ...**

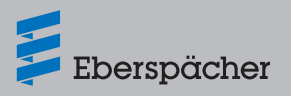

## **1 Indledning**

### 1.1 Generelle oplysninger

#### **1.1.1 Skal læses som det første**

Før ibrugtagning skal denne betjeningsvejledning læses grundigt igennem. Dokumentet indeholder vigtige oplysninger, der er nødvendige til betjeningen. Denne betjeningsvejledning er gemt på den vedlagte cd og kan desuden læses eller downloades på www.eberspaecher.com.

#### 1.2 Særlige skrivemåder og visninger

I denne vejledning er forskellige oplysninger fremhævet med særlige skrivemåder og piktogrammer. Disses betydning samt hvordan, du bør handle, fremgår af nedenstående eksempler.

#### **1.2.1 Opremsninger**

- Dette punkttegn (\*) markerer en opremsning eller et handlingstrin, som indledes med en overskrift.
	- Hvis der følger en indrykket streg (–) efter "punkttegnet", vil denne opremsning/dette handlingstrin være underordnet under det sorte punkt.

#### **1.2.2 Krydshenvisninger**

Understreget blå tekst markerer en krydshenvisning, der kan klikkes på i PDF-format. Derefter vises stedet i dokumentet, som er nævnt i teksten.

#### 1.3 Piktogrammer

#### $\vert$  S **Forskrift!**

Dette piktogram gør opmærksom på en lovforskrift. Hvis denne forskrift ikke overholdes, ophører varmeapparatets typegodkendelse og der kan ikke længere stilles krav til firmaet Eberspächer Climate Control Systems GmbH & Co. KG om garantiydelser og ansvar.

# **Fare!**

"Fare" gør opmærksom på en situation, der umiddelbart kan føre til dødsfald eller alvorlig tilskadekomst, hvis den ikke undgås.

 $\rightarrow$  Denne pil henviser til hensigtsmæssige foranstaltninger til at afværge den overhængende fare.

# Advarsel!

"Advarsel" gør opmærksom på en situation, der eventuelt kan føre til dødsfald eller alvorlig tilskadekomst, hvis den ikke undgås.

 $\rightarrow$  Denne pil henviser til hensigtsmæssige foranstaltninger til at afværge den eventuelt overhængende fare.

# **Forsigtig!**

"Forsigtig" gør opmærksom på en situation, der eventuelt kan føre til minimal eller let tilskadekomst eller en beskadigelse af apparatet, hvis den ikke undgås.

 $\rightarrow$  Denne pil henviser til hensigtsmæssige foranstaltninger til at afværge den eventuelt overhængende fare.

# **Henvisning**

Denne henvisning indeholder gode råd i forbindelse med brug, montering og reparation af varmeapparatet.

### 1.4 Reparation

Det er ikke tilladt at reparere betjeningselementet EasyStart Web. Ved manglende overholdelse bortfalder garantien og erstatningsansvaret fra firmaet Eberspächer Climate Control Systems GmbH & Co. KG.

#### 1.5 Bortskaffelse

Bortskaf produktet kun i overensstemmelse med de gældende lovlige forskrifter.

## **2 Vigtige informationer**

### 2.1 Korrekt brug

Med det webbaserede betjeningselement EasyStart Web betjenes og/ eller programmeres Eberspächer-varmeapparaterne via internettet. Dette kan både foretages med et browserbaseret web-program eller ved hjælp af en smartphone- eller smartwatch-app.

#### Ť. **Henvisning**

- Det er ikke tilladt at bruge betjeningselementet EasyStart Web til andre formål end angivet af producenten.
- $\rightarrow$  Brug betjeningselementet EasyStart Web kun til det tiltænkte formål.
- Brug ikke betjeningselementet EasyStart Web, hvis der kan opstå fare og/eller materielle skader på grund af en fejlfunktion.
- Brug ikke betjeningselementet EasyStart, hvis det kan antages, at drift af varmeapparatet ikke mere er sikkert.
- $\rightarrow$  Træf alle foranstaltninger for at udelukke, at apparatet sættes utilsigtet i gang igen.
- Ved manglende overholdelse bortfalder garantien og erstatningsansvaret fra firmaet Eberspächer Climate Control Systems GmbH & Co. KG.

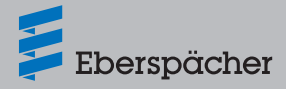

#### 2.2 Drift

# **Fare!**

- Livsfare på grund af pacemakere, der er modtagelige for fejl. Radiobølger kan påvirke pacemakere og høreapparater og forstyrre deres funktion.
- $\rightarrow$  Pacemakerens tilbøjelighed til funktionsfejl skal kontrolleres af lægen, det samme gælder for høreapparatet, som skal kontrolleres af en høreapparatspecialist.
- Fare for kvælning på grund af smådele. Tilbehør er smådele og kan sluges af børn.
- $\rightarrow$  EasyStart Webs smådele skal opbevares utilgængeligt for børn.
- Fare for brand/forpufning på grund af antændelse. I direkte nærhed af brændbare gasser, dampe, væsker eller støv kan der opstå farlige situationer under drift af varmeapparatet.
- $\rightarrow$  Betjeningselementet EasyStart Web må ikke anvendes, hvis det aktiverede varmeapparat befinder sig i omgivelser, hvor der er eller kan være brændbare gasser, dampe, væsker eller støv.
- Fare for forgiftning på grund af udslip af røggas. I lukkede rum kan der opstå farlige situationer under drift af varmeapparatet.
- $\rightarrow$  Betjeningselementet EasyStart Web må ikke anvendes, hvis det aktiverede varmeapparat befinder sig i lukkede rum, f.eks. i en garage eller parkeringshus.
- Fare for kortslutning på grund af indtrængen af fugt. Indtrængen af fugt i modtagedelen af EasyStart Web kan medføre farlige situationer.
- $\rightarrow$  Modtagedelen af EasyStart Web må ikke udsættes for fugt, da der ellers er risiko for en elektrisk kortslutning eller beskadigelse.

#### 2.3 Konnektivitet mod betaling

Brugeren (slutkunden) har brug for den tilgængelige konnektivitet mod betaling fra Eberspächer for at kunne udnytte det fulde funktionsomfang af EasyStart Web. Ved at slutkunden bruger servicen, opstår der et aftaleforhold mellem udbyderen af servicen (Eberspächer) og brugeren af servicen (slutkunde). Da aftalen ikke forlænges automatisk (abonnement), indgås en ny aftale ved forlængelsen af konnektiviteten.

# **Henvisning**

I de første 30 dage er brugen af det fulde funktionsomfang af EasyStart Web gratis for slutkunden efter aktivering gennem det værksted, som har udført monteringen.

### 2.4 Ansvarsfraskrivelse

Producenten påtager sig intet ansvar for skader, der skyldes ukorrekt brug eller forkert betjening.

Ved manglende overholdelse af sikkerhedsanvisningerne bortfalder garantien og erstatningsansvaret fra firmaet Eberspächer Climate Control Systems GmbH & Co. KG.

#### 2.5 Forebyggelse af ulykker

Alle ulykkesforebyggende forskrifter samt værksteds- og driftsbeskyttelsesanvisninger skal principielt overholdes.

#### 2.6 EU-overensstemmelseserklæring

Vi erklærer hermed, at EasyStart Web i den udførelse, som sælges af os, er i overensstemmelse med det følgende EU-direktiv.

#### EU-direktiv 2014/53/EU

Den fuldstændige overensstemmelseserklæring kan læses og downloades i downloadcenteret på www.eberspaecher.com.

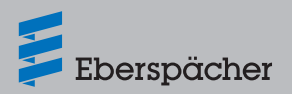

# **3 Egenskaber**

### 3.1 Produktegenskaber

EasyStart Web er en komfortabel og innovativ betjeningsmulighed til dit Eberspächer varmeapparat. EasyStart Web anvender en webbaseret platform, som tilbyder en grafisk brugerflade i form af apper til betjening. Du som bruger styrer varmeapparatet via en brugerflade, som er installeret på din smartphone, smartwatch eller tablet, eller pr. pc og webbrowser. Kommunikationen med varmeapparatet foregår via internettet og mobilnettet (GSM).

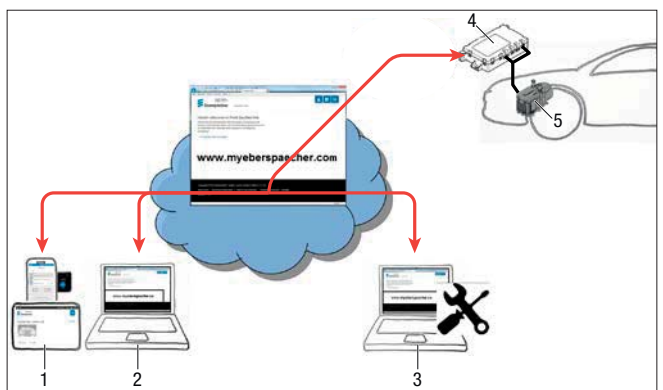

- 1 Slutenhed bruger (f.eks. smartphone, smartwatch, tablet): Styring af EasyStart Web pr. smartphone-app
- 2 Slutenhed bruger (f.eks. laptop, pc): Styring af EasyStart Web pr. webbrowser
- 3 Slutenhed værksted (f.eks. laptop, pc): Vedligeholdelsesadgang til EasyStart Web pr. webbrowser
- 4 EasyStart Web modtagedel (indbygget i køretøjet)
- 5 Varmeapparat

### 3.2 Brugerkontoens egenskaber

Til brugen af appen kræves en gratis oprettelse af en brugerkonto. Via én brugerkonto kan der administreres op til 5 EasyStart Web. Pr. EasyStart Web kan der tilordnes en primær og op til 4 sekundære brugere. Efter behov kan et dertil autoriseret værksted med en ekstra, midlertidig vedligeholdelsesadgang gennemføre en fjerndiagnose og -vedligeholdelse.

## 3.3 Tilgængelighed

EasyStart Web kan kun betjenes, når modtagedelen af EasyStart Web-modulet på grund af sin aktuelle position er i stand til at modtage GSM-signalet og der er en internetforbindelse til den anvendte slutenhed.

EasyStart Web-modulet, som er installeret i køretøjet, kontrollerer den trådløse forbindelse til GSM-nettet i korte intervaller. Hvis køretøjet befinder sig i et område uden GSM-signal (f.eks. i en parkeringskælder) i et længere tidsrum, afbrydes den trådløse forbindelse indimellem for at skåne bilbatteriet.

Efter et par dage kan disse afbrydelser vare op til 30 minutter. Hvis køretøjet derefter igen er i et område med GSM-signaler, kan det derfor tage maks. 30 minutter, indtil EasyStart Web-modulet etablerer en GSM-forbindelse til serveren.

# **Henvisning**

- Brug af vækkefunktion: Genetableringen af GSM-forbindelsen af EasyStart Web-modulet til serveren kan fremskyndes ved at man tænder og slukker varmeapparatet manuelt med trykknappen, som er indbygget i køretøjet.
- Programmerede timere påvirkes ikke af en afbrydelse af GSM-forbindelsen. Hvis køretøjer er uden GSM-forbindelse i et længere tidsrum, bør alle timere deaktiveres forinden for at skåne bilbatteriet. Vedrørende drift af varmeapparatet i lukkede rum henvises til farehenvisningerne 2.2 "Drift" på side 5.

# 3.4 Ny programmering af timer

Efter de følgende hændelser deaktiveres programmerede timerpladser (5.3 "Timerfunktion Varme / Ventilation" på side 10):

- Afbrydelse af EasyStart Web-modulets forsyningsspænding, f.eks. ved skift af bilbatteriet
- Opdatering af software eller firmware
- Ændring af EasyStart Web-konfigurationen (værksted)
- Reset af EasyStart Web til fabriksindstillingen (værksted)

#### Ť **Henvisning**

Programmerede timerpladser vises fortsat på brugerfladen efter de ovenfor beskrevne hændelser, dog udføres de ikke mere. De skal slettes og programmeres på ny.

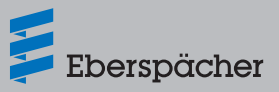

# **4 Grundlæggende opsætning**

Med den webbaserede betjeningssoftware EasyStart Web kan en Eberspächer luft- eller vandvarmer betjenes via den indbyggede modtagedel. Til brug af betjeningssoftwaren af EasyStart Web skal modtagedelen af EasyStart Web mindst være tildelt én bruger.

#### n. **Henvisning**

- Uden udførelse af den grundlæggende opsætning er varmeapparatets funktionalitet kun begrænset til rådighed. Drift er så kun mulig via trykknappen (indeholdt i leverancen). Trykknappen skal monteres, da den er nødvendig til manuel betjening af varmeapparatet, så længe der ikke er en konnektivitet (GSM-netforbindelse) til stede. Med trykknappen tændes og slukkes varmeapparatet. For driftstid og temperatur gælder så de sidste gennemførte indtastninger pr. software. Den integrerede kontrollampe er beregnet til at vise den aktuelle driftstilstand.
- Brugen af tjenesterne for denne EasyStart Web begynder med betalingen af perioden for brug på 12 måneder. Efter registrering af bruger aktiveres den i portalen EasyStart Web. Efter udløb af den første periode for brug kan du forlænge brugen af tjenesterne for hhv. 12 måneder. Brugsbetingelserne i portalen EasyStart Web er gældende.
- I de første 30 dage er brugen af det fulde funktionsomfang af EasyStart Web gratis for slutkunden efter aktivering gennem det værksted, som har udført monteringen.
- EasyStart Web fungerer med følgende internetbrowsere: – Internet Explorer fra version 11
	- Mozilla Firefox fra version 40.0.3
	- Chrome fra version 45.0
	- Safari fra version 8

 Angående app-versionerne til smartphone/smartwatch eller tablet henvises til 6 "Betjening af smartphone-appen" på side 13.

#### 4.1 Registrering i portalen EasyStart Web

Start registreringen ved at indtaste linket

www.myeberspaecher.com i internetbrowseren. Startvinduet **Logon** vises. Her gennemføres registreringen som bruger.

# **Henvisning**

Den første bruger, som tilføjer EasyStart Web til sin brugerkonto, behandles som primær bruger (aftalepartner i forbindelse med EasyStart Web). Alle yderligere brugere af denne EasyStart Web er sekundære brugere, som aktiveres eller slettes af den primære bruger, se kapitel 5.4 "Ansøg om sekundær bruger" på side 10.

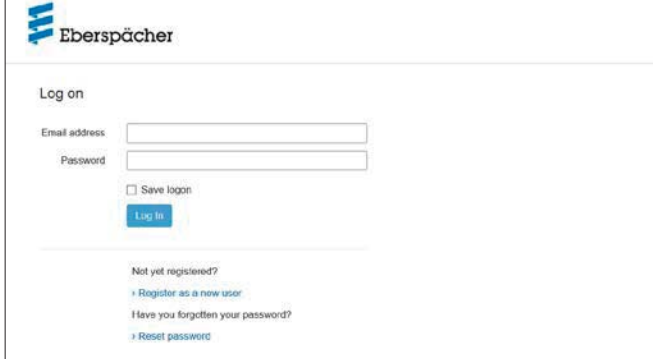

- **Klik på knappen**  $\rightarrow$  Registrer dig som ny bruger.
- Vinduet "**Registrer dig til portalen EasyStart Web**" åbnes.
- Udfyld alle indtastningsfelter, læs brugsbetingelserne og databeskyttelseserklæringen (link i sidefoden) og accepter med et flueben  $\nabla$ .

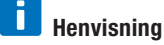

For at sikre betalingsprocessen efter registreringen, bedes du angive brugerens oprindelsesland korrekt. Hvis brugerens oprindelsesland ikke er anført i listen over lande, er betalingen af konnektiviteten for EasyStart Web endnu ikke tilgængelig i dette land.

#### Klik på Register for at afslutte proceduren.

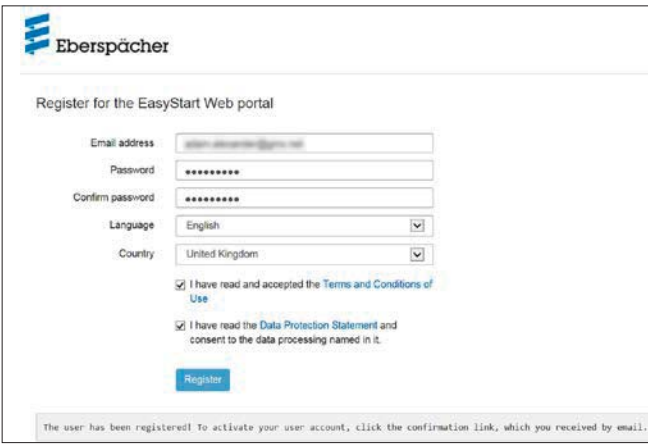

# **Henvisning**

Vær opmærksom på oplysningerne om den vellykkede registrering og om den videre fremgangsmåde.

- Du modtager en e-mail som bekræftelse for registreringen. Klik på bekræftelseslinket. Vinduet "**Registreringsbekræftelse**". Registreringen er afsluttet.
- Klik på knappen  $\mathbf{r}_{\text{o the legon}}$  for at logge ind.

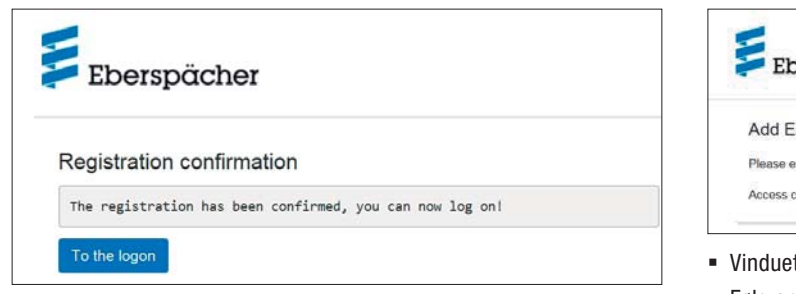

#### 4.2 Logon som bruger

#### Li **Henvisning**

Den første bruger, som tilføjer dette modul til sin brugerkonto, behandles som primær bruger (aftalepartner i forbindelse med EasyStart Web). Alle yderligere brugere af denne EasyStart Web er sekundære brugere, som aktiveres eller slettes af den primære b ruger, se kapitel 5.4 "Ansøg om sekundær bruger" på side 10.

- **Med et klik på knappen** To the logon åbnes vinduet "Logon". – Indtast brugerens e-mailadresse og adgangskode korrekt (gennemfør indtastningerne som beskrevet i kapitel 4.1 "Registrering i portalen EasyStart Web" på side 7).
- Med et klik på knappen ugm åbnes velkomstvinduet for brugerfladen EasyStart Web.

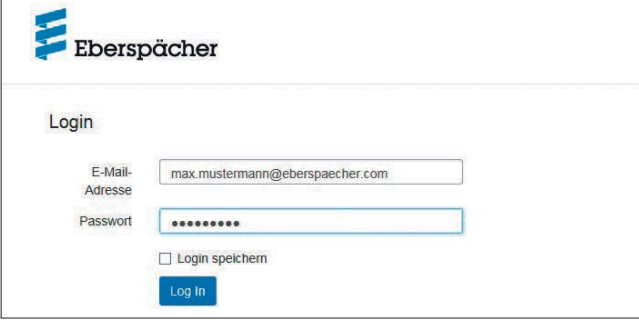

Klik på knappen + Tilføj EasyStart Web.

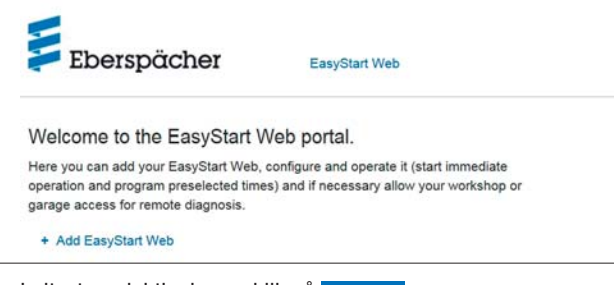

Indtast produktkoden og klik på verity

#### -i **Henvisning**

- Produktkoden er angivet på emballagen af EasyStart Web og er også vedlagt som mærkat i emballagen.
- **Anbefaling:** Klæb mærkaten for en sikkerheds skyld på den korte vejlednings forside og opbevar dokumentet på et sikkert sted.

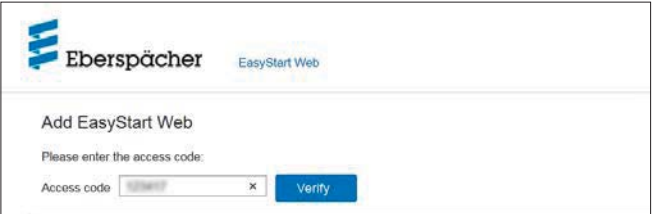

- "Betal EasyStart Web" åbnes.
- Følg anvisningerne på skærmen.
- Kompletter oplysningerne og klik på **Buy now**

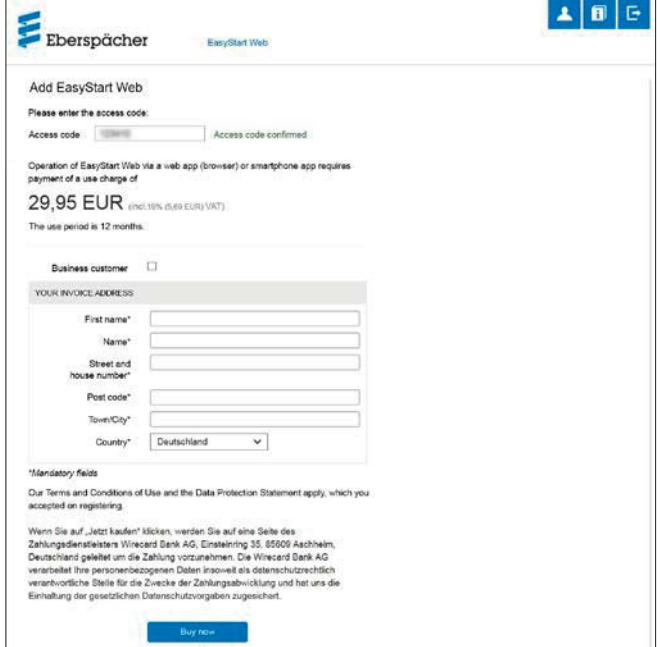

Du bliver ledt videre til betalingsservicen via hvilken betalingen gennemføres. Efter betalingen af perioden for brug vises følgende skærm:

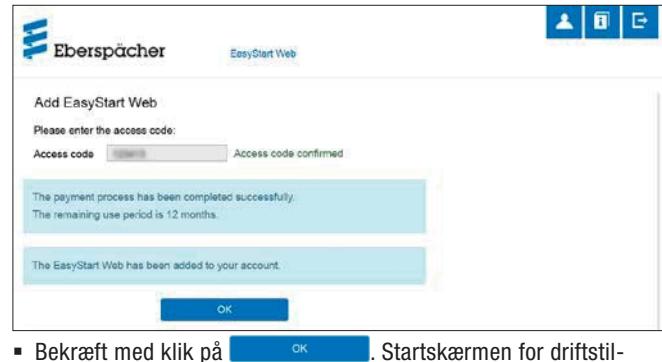

stand [Varme øjeblikkelig drift] åbnes, der kan kendes ved fanen med markeret valgknap .

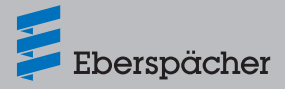

## **5 Betjening af web-applikationen**

#### n. **Henvisning**

- Web-applikationen byder på det komplette ydelsesomfang for betjening **og** styring af EasyStart Web.
- Med den ligeledes tilgængelige smartphone-app (kapitel 6 "Betjening af smartphone-appen" på side 13) kan EasyStart Web kun betjenes.

### 5.1 Øjeblikkelig drift varme

Vælg knappen på fanen . Startsiden [Varme øjeblikkelig drift].

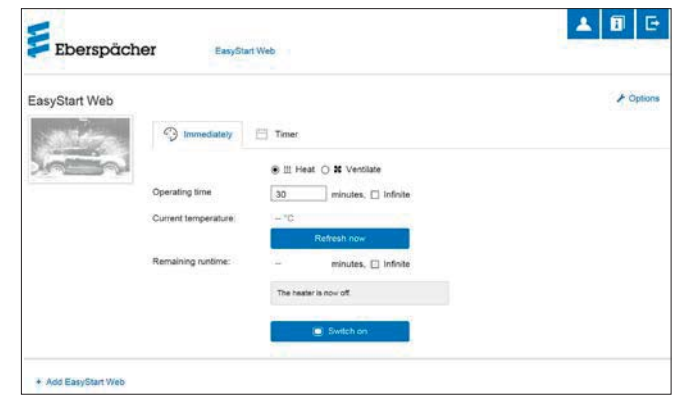

Følgende indstillinger er mulige:

- **Luftvarmere:** 
	- Ønsket temperatur, indstillingsområde 8 °C 36 °C / 48 F 97 F
	- Driftstid, 10 120 minutter
- Vandvarmere:
- Driftstid, 10 120 minutter

# **Henvisning**

Driftstiden "Uendeligt" kan kun vælges ved varmefunktion ved luftvarmere.

• Med knappen **Refresh now** vises den aktuelle indetemperatur i køretøjet.

#### n. **Henvisning**

Den manuelle temperaturforespørgsel er kun mulig, så længe varmeapparatet er slukket og sker altid for det første af maks. 2 varmeapparater, der kan styres. Under drift af varmeapparatet opdateres temperaturen automatisk.

Med et klik på knappen **e** switch on starter varmefunktionen. **C Switch off** afslutter varmefunktionen. Til- og frakobling kan, afhængigt af netforbindelse, vare et par minutter.

Når varmeapparatet er tændt, vises den "resterende løbetid" og knappen switch off

#### **Resterende løbetid**

 Den resterende løbetid kan, afvigende fra den viste værdi, tilpasses individuelt mellem 10 og 120 minutter.

#### **Afbryd**

Med et klik på knappen cancel annulleres alle indstillinger, der ikke er blevet gemt.

**Gem**

Med et klik på knappen save gemmes indstillingerne og knappen switch off vises.

## 5.2 Øjeblikkelig drift ventilation

Vælg knappen <sup>og mmediately</sup> på fanen  $\bullet$  \* Ventilate. Startsiden [Ventilation øjeblikkelig drift].

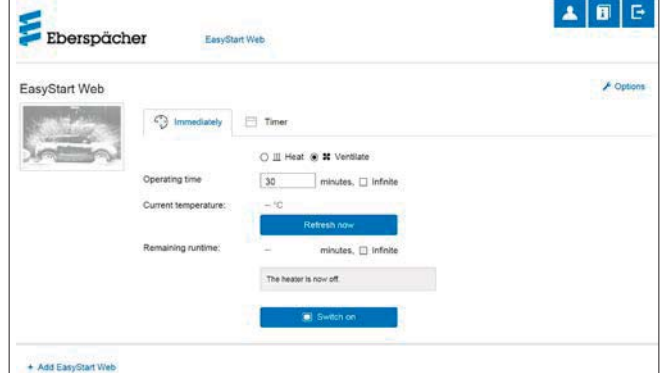

Følgende funktioner kan indstilles:

Driftstid, 10 – 120 minutter

### **Henvisning**

Driftstiden "Uendeligt" kan kun vælges ved driftstilstand [Ventilation] ved luftvarmere.

- Med knappen Refresh now vises den aktuelle indetemperatur i køretøjet.
- Med et klik på knappen **starter ventilationen**. **O Switch off** afslutter varmefunktionen. Til- og frakobling kan, afhængigt af netforbindelse, vare et par minutter.

Når varmeapparatet er tændt, vises den "resterende løbetid" og knappen switch off .

**Resterende løbetid**

 Den resterende løbetid kan, afvigende fra den viste værdi, tilpasses individuelt mellem 10 og 120 minutter.

**Afbryd**

Med et klik på knappen **Cancel** annulleres alle indstillinger, der ikke er blevet gemt.

**Gem**

Med et klik på knappen save gemmes indstillingerne og knappen <sub>Switch off</sub> Vises.

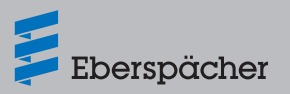

### 5.3 Timerfunktion Varme / Ventilation

#### • Vælg fanen  $\Box$  Timer.

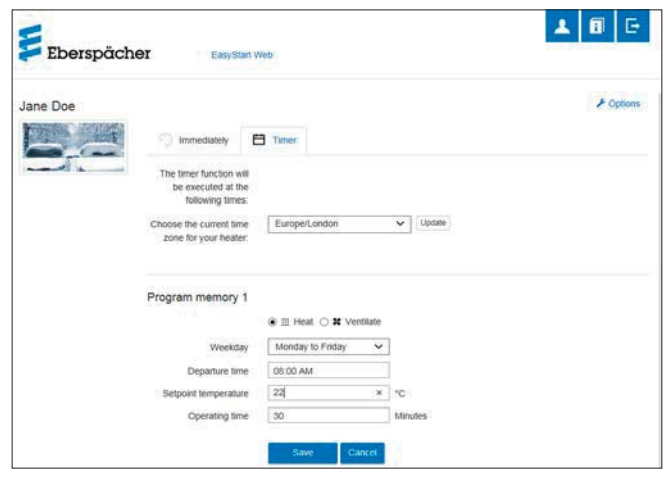

Timerfunktionen kan anvendes til luft- og vandvarmere. Hvert programlager kan anvendes til varme eller ventilation og indstilles tilsvarende.

Følgende funktioner kan vælges:

**Tidszone** 

#### li. **Henvisning**

Tilpas tidszonen til køretøjets position, hvor EasyStart Web anvendes.

- Programlager 1, 2 og 3 Indstillinger
	- Ugedag/ugedagsgruppe
		- Mandag, tirsdag, onsdag, torsdag, fredag, lørdag, søndag
		- Mandag fredag / Mandag søndag / Lørdag søndag
	- Starttid/afgangstid
		- Indtastning i 24 timers modus: 00:00 23:59
		- Indtastning i 12 timers modus: 00:00 11:59 AM / PM
	- Ønsket temperatur
		- Indstillingsområde 8 °C 36 °C / 46 F 97 F
	- Driftstid
		- 10 120 minutter
	- Komforttrin
		- Eco / High

#### i. **Henvisning**

Hvis man i stedet for varmeapparatets starttid ønsker at indstille afgangstiden (kun ved vandvarmere), kan dette konfigureres af værkstedet via vedligeholdelsesadgangen. Styringen for varmetiden beregner så varmeapparatets individuelle starttidspunkt under hensyntagen til den forinden målte indetemperatur og ønskede temperatur.

#### **5.3.1 Indstilling af programlager 1, 2 og 3**

- Vælg driftsmodusen "Varme" eller "Ventilation".
- Valg af ugedag / ugedagsgruppe
	- Åbn træk nedad-menuen ved at klikke på  $\sim$  og vælge den ønskede dag eller gruppe.
- Indstil varmeparametrene tid, temperatur, driftstid og komforttrin.
- Gem indstillingerne ved at klikke på knappen Save
- Ved at klikke på knappen **Cancel** annulleres alle indtastninger.

#### Ĭ. **Henvisning**

Funktionsindstillinger for et programlager kan ændres enkeltvist og gemmes ved at klikke på knappen Save

#### **5.3.2 Aktivering af programlager**

Når alle indstillinger af programlageret er indstillet og gemt, vises knappen Activate . Det ønskede programlager 1, 2 eller 3 aktiveres ved at klikke på knappen.

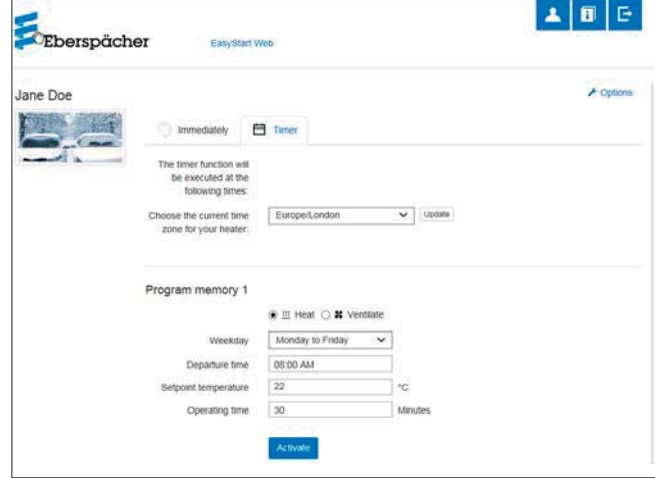

# **Henvisning**

Hvis styreenheden har en styring for varmetid (kun ved vandvarmere), indtastes den planlagte afgangstid. Styringen for varmetiden beregner så varmeapparatets starttidspunkt under hensyntagen til den forinden målte indetemperatur og ønskede temperatur.

#### 5.4 Ansøg om sekundær bruger

Hvis en sekundær bruger er påkrævet (f.eks. ved en firmabil), skal denne først registrere sig som bruger i portalen EasyStart Web.

- Registreringen foregår, som beskrevet i kapitel 4.1 "Registrering i portalen EasyStart Web" på side 7, med egen e-mailadresse og adgangskode.
- Efter vellykket registrering skal brugeren tilmelde sig i portalen og indtaste produktkoden. Når EasyStart Web allerede er blevet tilordnet en primær bruger, registrerer softwaren tilmeldingen som ansøgning om aktivering som sekundær bruger og sender en e-mail om aktivering til den primære bruger.

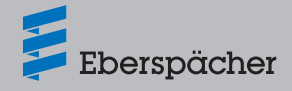

 Den ansøgende (sekundær bruger) modtager en information om, at ansøgningen om aktiveringen er blevet ledt videre til den primære bruger.

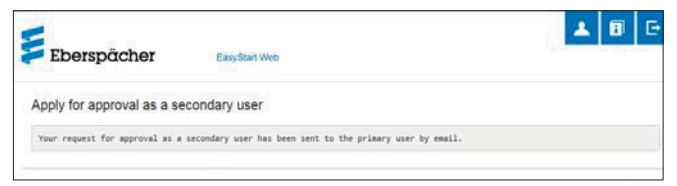

- Den primære bruger modtager en e-mail, som er genereret af systemet, et link om aktivering af den sekundære bruger, med hvilken han kan godkende den sekundære adgang.
- Når den primære bruger har sendt godkendelsen, informeres den sekundære bruger pr. e-mail.
- Den primære bruger modtager i portalen EasyStart Web en bekræftelse om aktiveringen af den sekundære bruger.

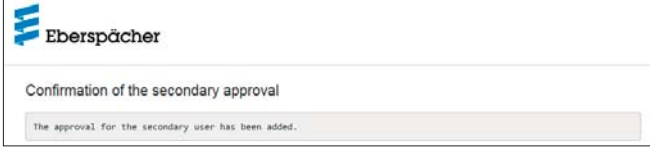

#### 5.5 Indstillinger

Klik på knappen **A** [Min konto].

I programvinduet "**Indstillinger**" vises:

- Information
	- Brugerens e-mailadresse
	- Registreringsdato
	- Seneste ændring
- Skift indstillinger for
	- Sprog
	- Land
	- Klokkeslætsformat
- **Slet bruger**

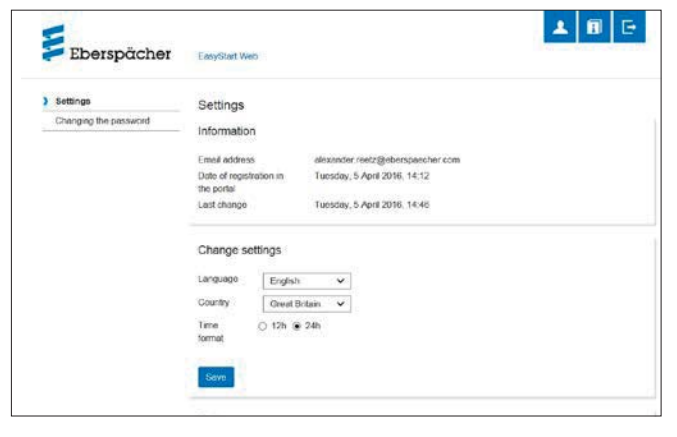

#### **5.5.1 Slet bruger**

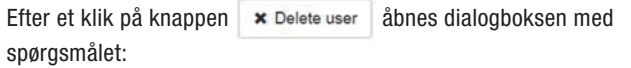

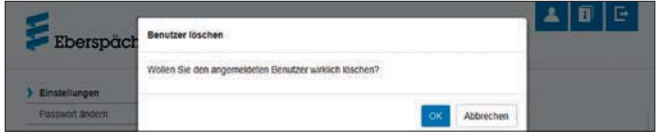

Med et klik på **OK** slettes den valgte bruger.

# **Henvisning**

Hvis brugeren, som skal slettes, er registreret som primær bruger, slettes samtidigt rettighederne for de tilhørende sekundære brugere.

#### **5.5.2 Sletning af bruger ved salg/videregivelse af køretøjet**

Hvis køretøjet eller EasyStart Web skifter ejer, skal § 8 i brugsbetingelserne overholdes: Den primære bruger er forpligtet til at fjerne EasyStart Web fra sin brugerprofil og stille den nye ejer den permanente produktkode til rådighed.

# **Henvisning**

Den permanente produktkode er klæbet på betjeningsvejledningen og emballagen af EasyStart Web samt på EasyStart-modulet. Hvis den dog er gået tabt eller er ulæselig, så kontakt Eberspächer service.

#### **5.5.3 Skift adgangskode**

Skift den indtastede adgangskode ved registreringen via denne indstillingsside.

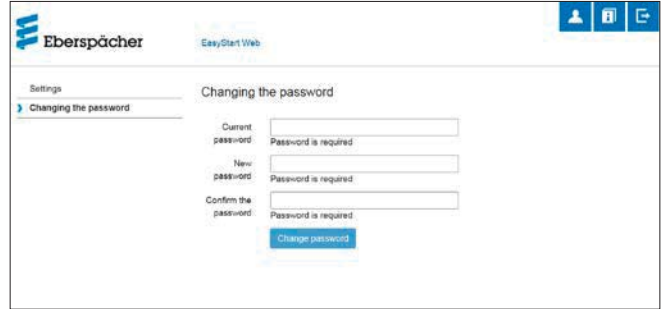

- Indtast den aktuelle adgangskode.
- Indtast den nye adgangskode.
- Bekræft den nye adgangskode.
- Med et klik på knappen change password. bliver den nye adgangskode gyldig.

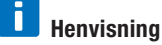

Husk den nye adgangskode eller skriv den ned på et sikkert sted.

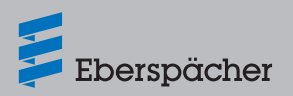

#### **5.5.4 Optioner**

Programsiden "**Optioner**" viser systemoplysninger for et EasyStart Web-modul og anvendes til individuelle indstillinger.

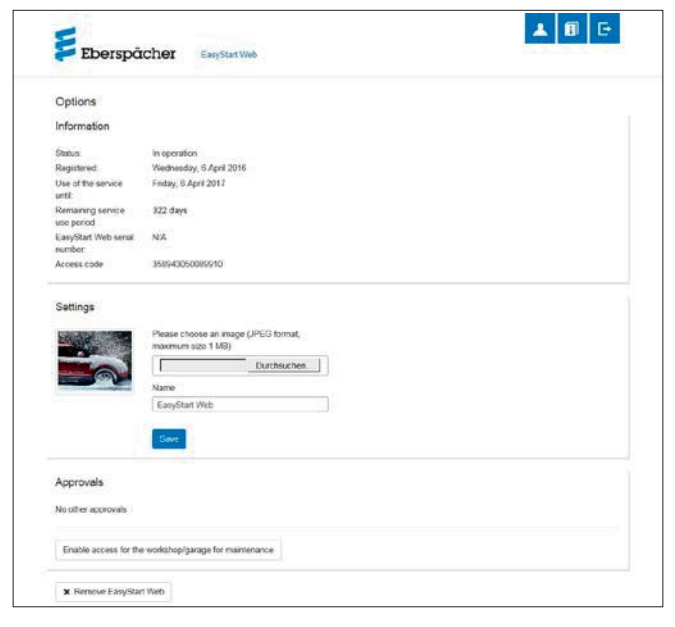

#### **Information**

Her anføres vigtige systemoplysninger, f.eks.:

- Varmeapparatets status
- Dato for registreringen
- **Produktkode**

#### **Indstillinger**

Tilpasning af brugerfladen:

- Udskift billedet fra fabrikken med et eget billede (overhold anvisningerne om dataformat og billedstørrelse).
- Skift navnet på den primære bruger.
- Skift navnet på de tilsluttede varmeapparater.
- Bekræft de gennemførte ændringer derefter ved at klikke på knappen Save

#### **Frigivelser**

- Navnene på op til 4 registrerede sekundære brugere (e-mailadresse) vises.
- Slet enkelte sekundære brugere fra denne EasyStart Web ved at klikke på knappen \* Entfernen .
- Oprettelse af vedligeholdelsesadgang for EasyStart Web (kapitel 8 "Vedligeholdelse / diagnose" på side 18).

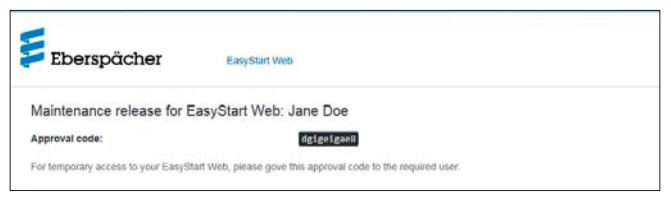

**Med et klik på knappen \*** Remove EasyStart Web åbnes dialogboksen med spørgsmålet:

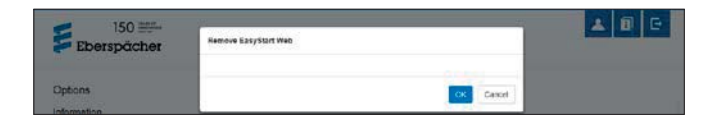

Ved at klikke på OK slettes EasyStart Web fra den egen profil. Hvis brugeren af dette EasyStart Web-modul er registreret som primær bruger, slettes også rettighederne for alle sekundære brugere.

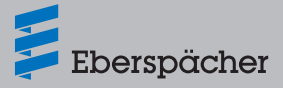

## **6 Betjening af smartphone-appen**

Smartphone-appen til betjening af EasyStart Web kan bestilles via følgende App-Stores:

- Apple OS: Apple Store, fra iOS-version 8.1
- Android OS: Google Play Store, fra Android-version 4.1

# **Henvisning**

- Med smartphone-appen kan EasyStart Web kun betjenes.
- Web-applikationen byder på det komplette ydelsesomfang for betjening og styring af EasyStart Web (kapitel 5 "Betjening af web-applikationen" på side 9).

### 6.1 Forklaring af fane

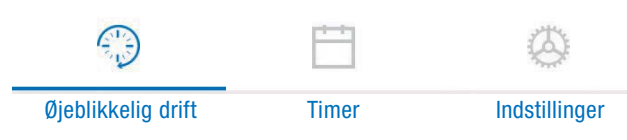

#### 6.2 Øjeblikkelig drift varme

På fanen "Øjeblikkelig drift" vises det registrerede EasyStart Web. Driftsmodus **\\\\** Heat er valgt.

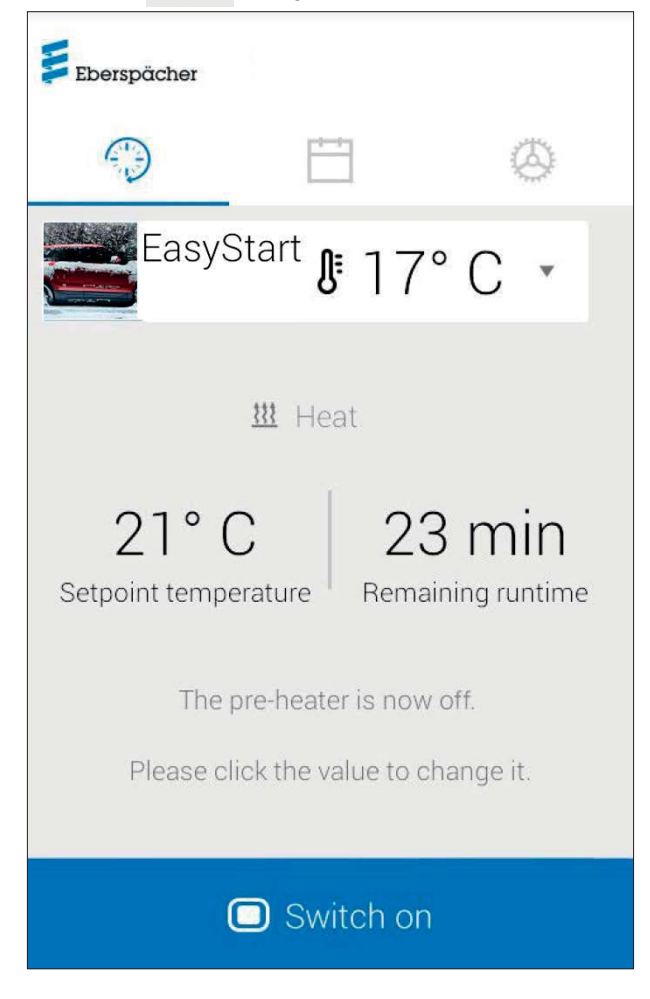

Følgende indstillinger er mulige:

- **Luftvarmere:** 
	- Ønsket temperatur, indstillingsområde 8 °C 36 °C / 48 F 97 F – Driftstid, 10 – 120 minutter
- Vandvarmere:
	- Driftstid, 10 120 minutter

Via temperaturføleren, som er indbygget i køretøjet, vises den aktuelle temperatur i kabinen.

# **Henvisning**

Den manuelle temperaturforespørgsel er kun mulig via smartphonefunktionen "Træk nedad for at opdatere", så længe varmeapparatet er slukket og sker altid for det første af maks. 2 varmeapparater, der kan styres. Under drift af varmeapparatet opdateres temperaturen automatisk.

Med et klik på knappen **starter varmefunktionen**. **C** Switch off afslutter varmefunktionen. Til- og frakobling kan, afhængigt af netforbindelse, vare et par minutter.

**Resterende løbetid**

 Den resterende løbetid kan tilpasses individuelt mellem 10 og 120 minutter ved at berøre den aktuelle værdi.

**Afbryd**

Med et klik på knappen cancel annulleres alle indstillinger, der ikke er blevet gemt.

- **Gem**
	- Med et klik på knappen save gemmes alle indstillinger og knappen <sub>Switch off</sub> vises.

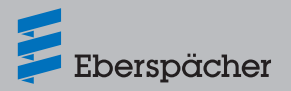

## 6.3 Øjeblikkelig drift ventilation

På fanen "Øjeblikkelig drift" vises det registrerede EasyStart Web. Driftsmodus **\*** Ventilate er valgt.

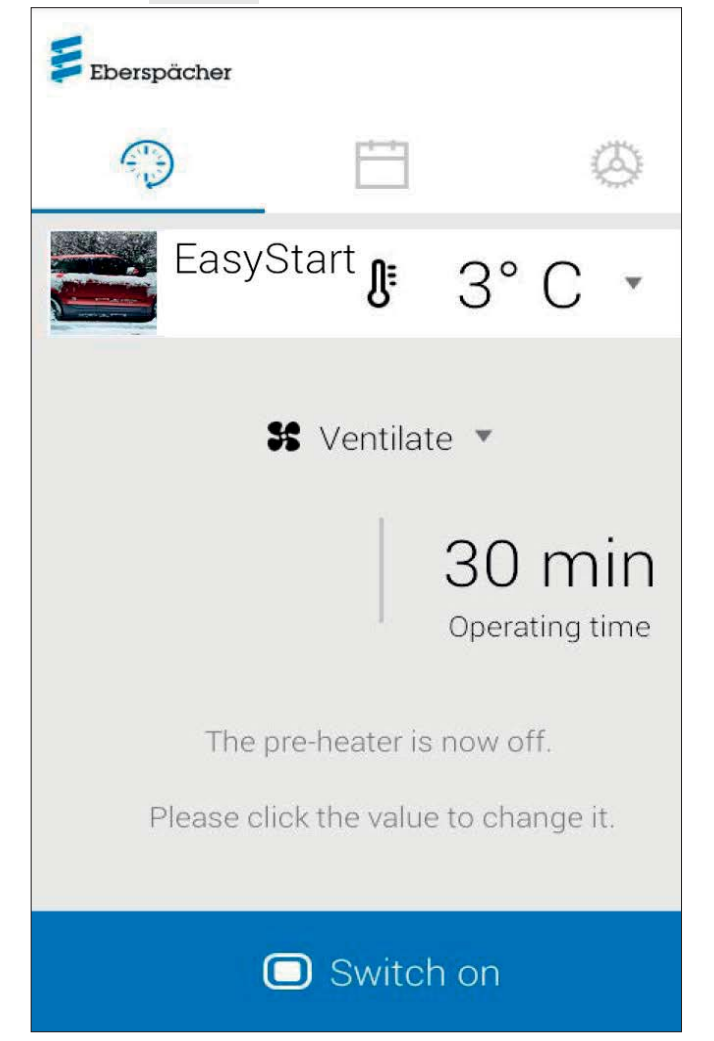

Følgende indstillinger er mulige:

- **Luft-/vandvarmere:** 
	- Driftstid, 10 120 minutter
- Med den indbyggede temperaturføler forespørges og vises den aktuelle temperatur i køretøjets kabine.
- Med et klik på knappen **o**switch on starter ventilationen. **O** Switch off afslutter ventilationen. Til- og frakobling kan, afhængigt af netforbindelse, vare et par minutter.
- **Resterende løbetid**

 Den resterende løbetid kan tilpasses individuelt mellem 10 og 120 minutter ved at berøre den aktuelle værdi.

**Afbryd**

Med et klik på knappen cancel annulleres alle indstillinger, der ikke er blevet gemt.

**Gem**

Med et klik på knappen save gemmes alle indstillinger og knappen <sub>Switch off</sub> vises.

# 6.4 Timerfunktion Varme / Ventilation

Vælg fanen "Timer".

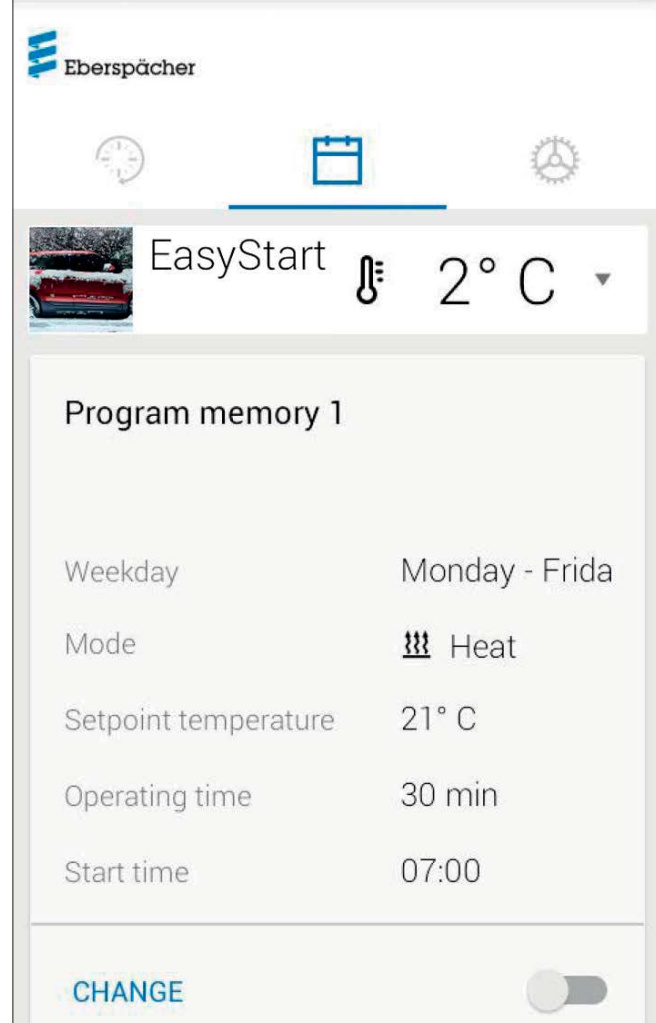

Følgende funktioner kan vælges:

Programlager 1, 2 og 3

Indstillinger:

- Driftsmodus: Varme eller ventilation
- Ugedag / ugedagsgruppe
	- Mandag, tirsdag, onsdag, torsdag, fredag, lørdag, søndag
	- Mandag fredag / Mandag søndag / Lørdag søndag
- Nominel temperatur (ønsket temperatur ved luftvarmere) – Indstillingsområde  $8^{\circ}$ C – 36 °C / 46 F – 97 F
- Driftstid
- 10 120 minutter
- Afgangstid / starttid
- Komforttrin ECO / High

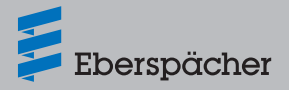

### 6.5 Indstilling af programlager 1, 2 og 3

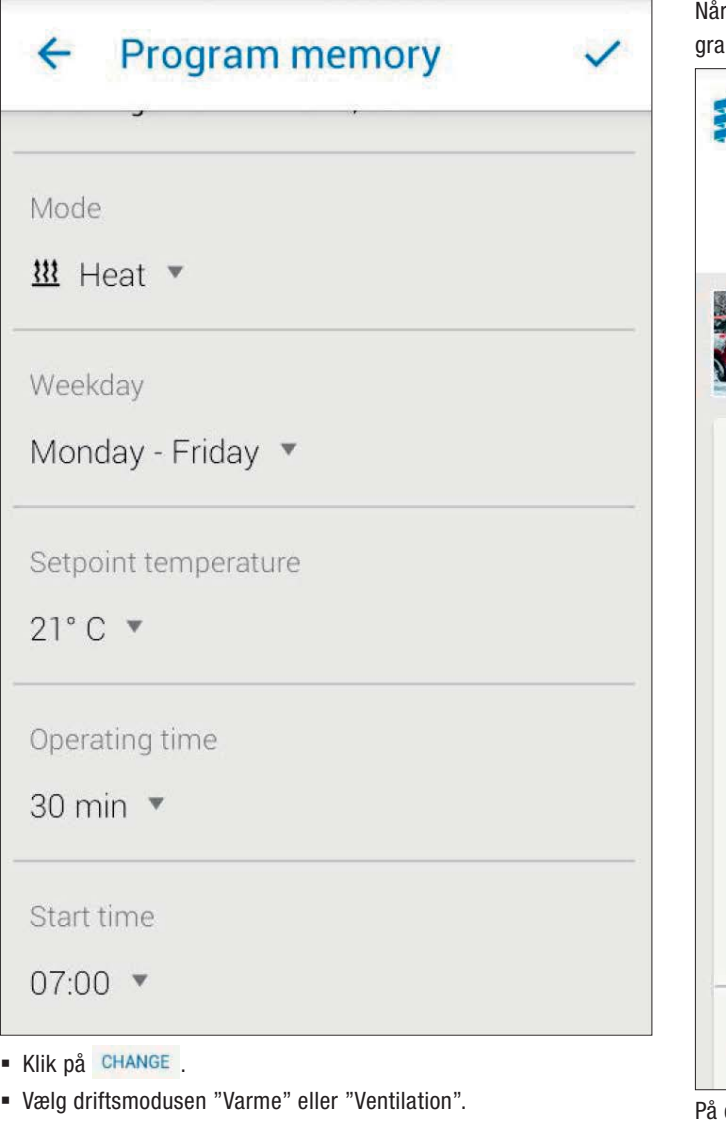

- Vælg ugedag / ugedagsgruppe.
- Indtast afgangstid, evt. nominel temperatur og driftstid.
- Gem indstillingerne ved at klikke på knappen  $\checkmark$ .
- Ved at klikke på knappen  $\leftarrow$  annulleres de gennemførte indtastninger. Det forinden valgt programlager vises igen.

### 6.6 Aktivering af programlager

alle optioner for programlageret er indstillet og gemt, kan promlageret 1, 2 eller 3 aktiveres via skydeknappen

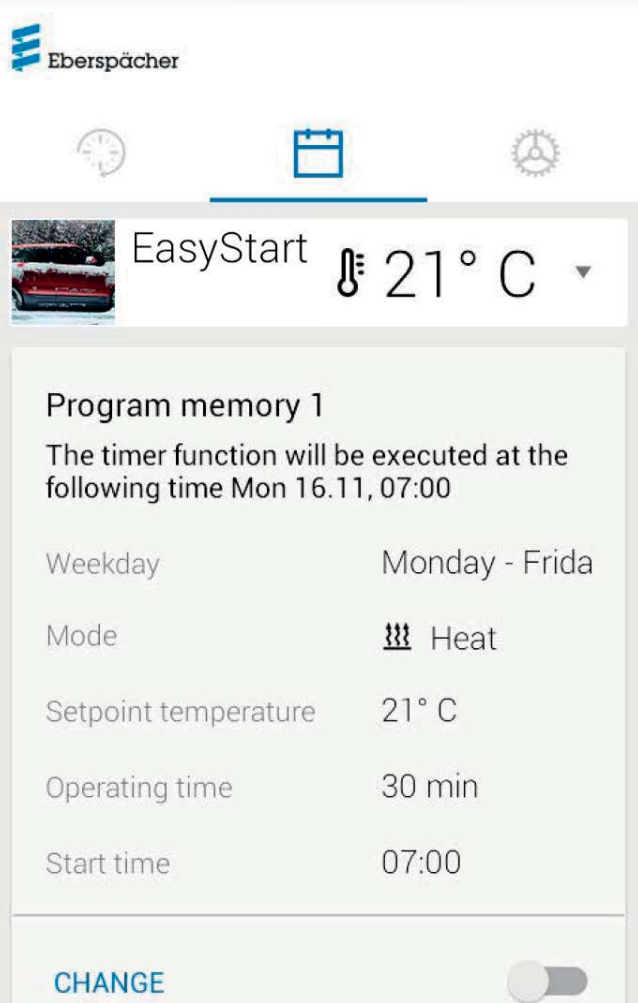

displayet for driftsmodusen Øjeblikkelig drift  $\odot$  vises ursymbolet  $\odot$  for at markere timerfunktionen.

# **Henvisning**

Hvis man i stedet for varmeapparatets starttid ønsker at indstille afgangstiden (kun ved vandvarmere), kan dette konfigureres af værkstedet via vedligeholdelsesadgangen. Styringen for varmetiden beregner så varmeapparatets individuelle starttidspunkt under hensyntagen til den forinden målte indetemperatur og ønskede temperatur.

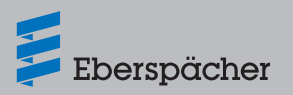

## 6.7 Indstillinger

På fanen "Indstillinger" kan brugeren logge ud og dermed afslutte appen samt hente app-håndbogen, brugsbetingelserne og databeskyttelseserklæringen for appen EasyStart Web frem.

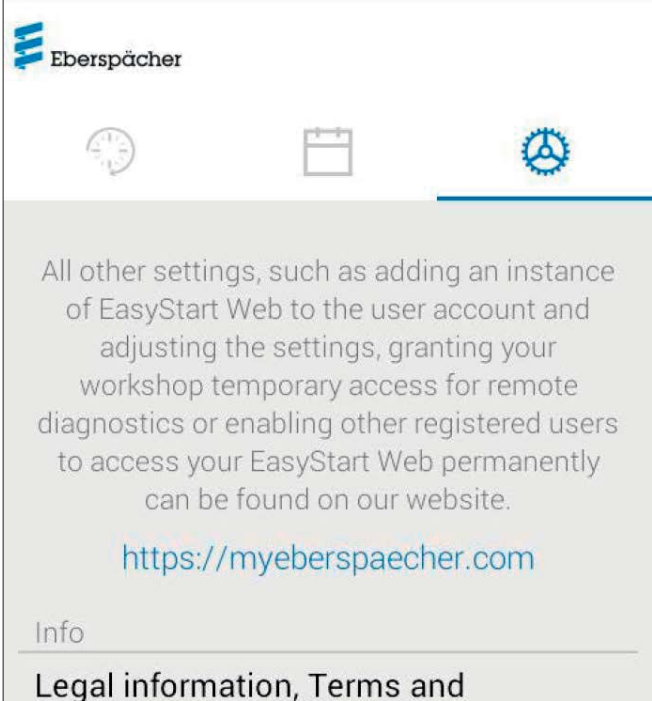

**Conditions of Use, Data Protection** 

App manual

Profile

Log out

# **7 Betjening af smartwatch-appen**

Betjeningen af EasyStart Web med en smartwatch-app har to forudsætninger:

- Installation af smartphone-appen på en smartphone med styresystemet Apple eller Android. Smartphone-appen til kan bestilles via følgende App Stores:
	- Apple OS: Apple Store, fra iOS-version 8.1
	- Android OS: Google Play Store, fra Android-version 4.1
- Bluetooth-parring af din smartwatch med den smartphone, hvor EasyStart Web er installeret.

# **Henvisning**

- Smartwatch-appen giver adgang til hovedfunktionerne af EasyStart Web.
- Web-applikationen byder på det komplette ydelsesomfang for betjening og styring af EasyStart Web (kapitel 5 "Betjening af web-applikationen" på side 9).

# 7.1 Valg af EasyStart Web

- Gennemfør parringen med smartphonen via Bluetooth. Oplysninger herom fremgår af betjeningsvejledningen til smartphonen.
- Den installerede smartwatch-app vises derefter med et rundt varmesymbol (Android OS) eller Eberspächer-logoet (Apple OS).
- Tryk på knappen for at starte appen.

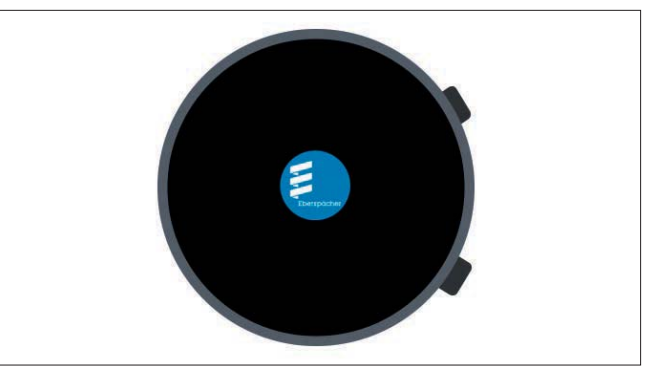

 Efter start af appen vises varmeapparatets aktuelle temperatur og driftstilstand.

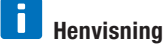

Den viste temperatur svarer til den værdi, som måles af temperaturføleren i EasyStart Web.

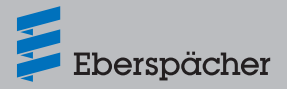

### 7.2 Øjeblikkelig drift varme

#### Tilkobling af varmeapparatet

 Ved at trykke på "ON" tændes varmeapparatet. Derved svarer driftstiden og alle andre parametre til de sidst valgte indstillinger på varmeapparatet.

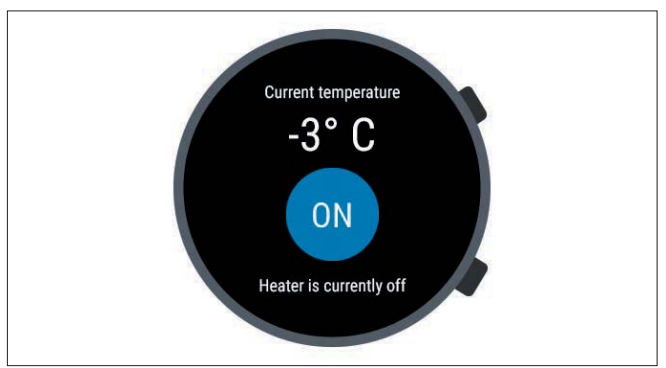

# **Henvisning**

- Med tilkoblingskommandoen bevirker smartwatch-appen driftsmodusen "Varme" på det aktiverede varmeapparat. Driftsmodusen "Ventilation" er ikke til rådighed.
- Til- og frakobling af det aktiverede varmeapparat kan, afhængigt af netforbindelse, vare et par minutter.
- Frakobling af varmeapparatet Ved at trykke på "OFF" slukkes varmeapparatet.

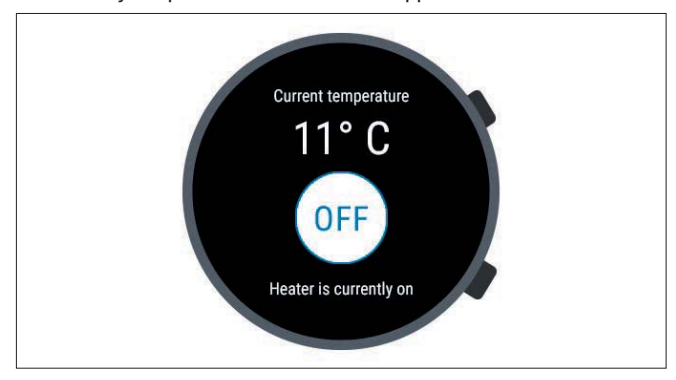

 Hvis Bluetooth-forbindelsen mellem smartwatch og smartphone afbrydes under varmefunktionen, vises en fejlmeddelelse på displayet.

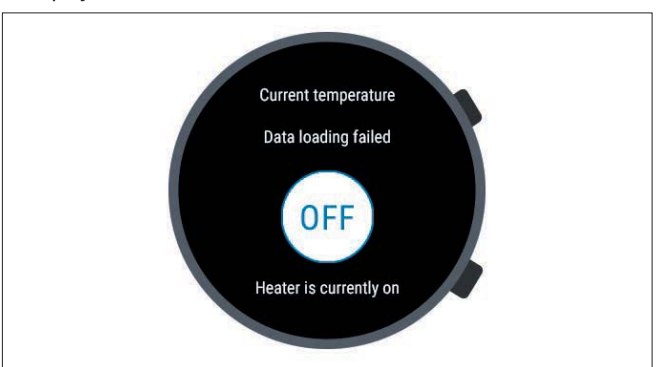

 Så snart Bluetooth-forbindelsen mellem smartwatch og smartphone er genoprettet under varmefunktionen, indlæser din smartwatch de aktuelle driftsdata på ny.

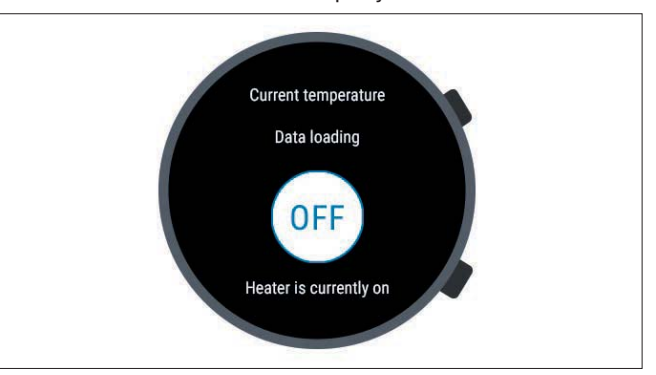

## 7.3 Afbrydelse af kommunikationen

Hvis kommunikationen mellem smartwatch og smartphone er afbrudt, kan EasyStart Web ikke styres via smartwatch-appen.

#### **7.3.1 Afbrydelse på grund af manglende internetforbindelse**

 Hvis smartphonens internetforbindelse afbrydes, vises en fejlmeddelelse på din smartwatch.

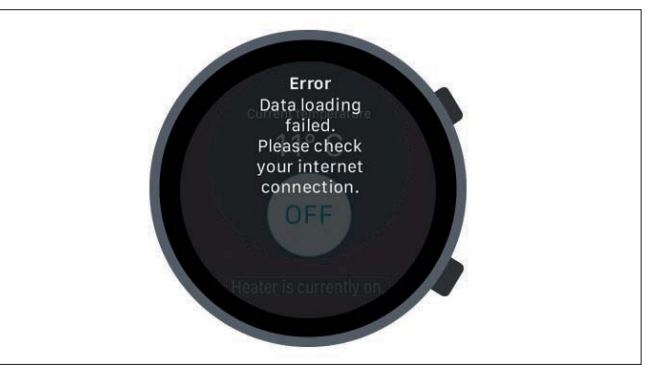

#### **7.3.2 Afbrydelse på grund af vedligeholdelse/diagnose**

 Når et værksted udfører vedligeholdelsesarbejde på EasyStart Web, vises ligeledes en fejlmeddelelse på din smartwatch.

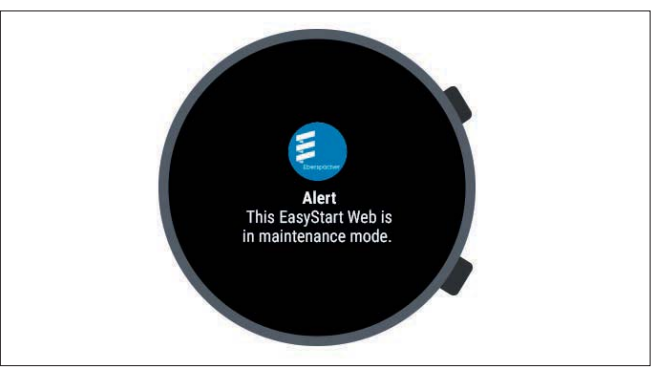

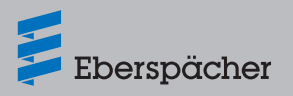

# **8 Vedligeholdelse / diagnose**

#### 8.1 Værkstedsadgang

I forbindelse med vedligeholdelsesarbejde til diagnose af mulige fejlårsager på varmeapparatet skal den primære bruger sende sit værksted en frigivelseskode til betjening af sin EasyStart Web. Værkstedet får dermed en 48 timers vedligeholdelses- og diagnoseadgang til varmeapparatet.

Frigivelseskoden genereres kun, når der er anledning til det, og er ugyldig efter brug. Den genereres via knappen "**Optioner**".

#### $\vert \cdot \vert$ **Henvisning**

Frigivelseskoden kan kun genereres med web-applikationen.

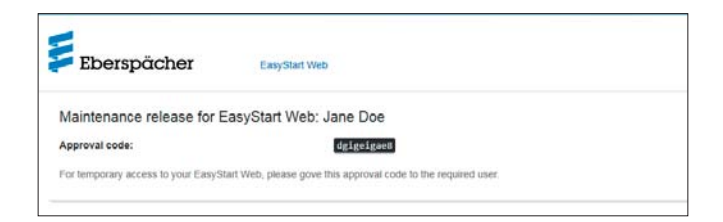

### 8.2 Forlængelse af den maksimale driftstid

Den maksimalt indstillelige driftstid af et styret varmeapparat er 120 minutter ab fabrik. Værkstedet har via vedligeholdelsesadgangen mulighed for at tilpasse denne værdi i EasyStart Web-modulet på minuttet efter ejerens anvisning. Den absolutte maksimalværdi for den indstillelige driftstid er 720 minutter.

#### ۱i **Henvisning**

For at holde opladningstilstanden af køretøjets batteri stabil på langt sigt, bør den maksimale driftstid af varmeapparatet ikke være længere end den efterfølgende køretid, så køretøjets batteri igen kan oplades tilstrækkeligt.

## **9 Service**

### 9.1 Teknisk support

Hvis du har tekniske spørgsmål eller problemer med varmeapparatet, betjeningselementet eller betjeningssoftwaren, så henvend dig til følgende service-adresse: support-DK@eberspaecher.com

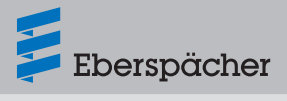

# **10 Hvad skal man gøre, hvis ...**

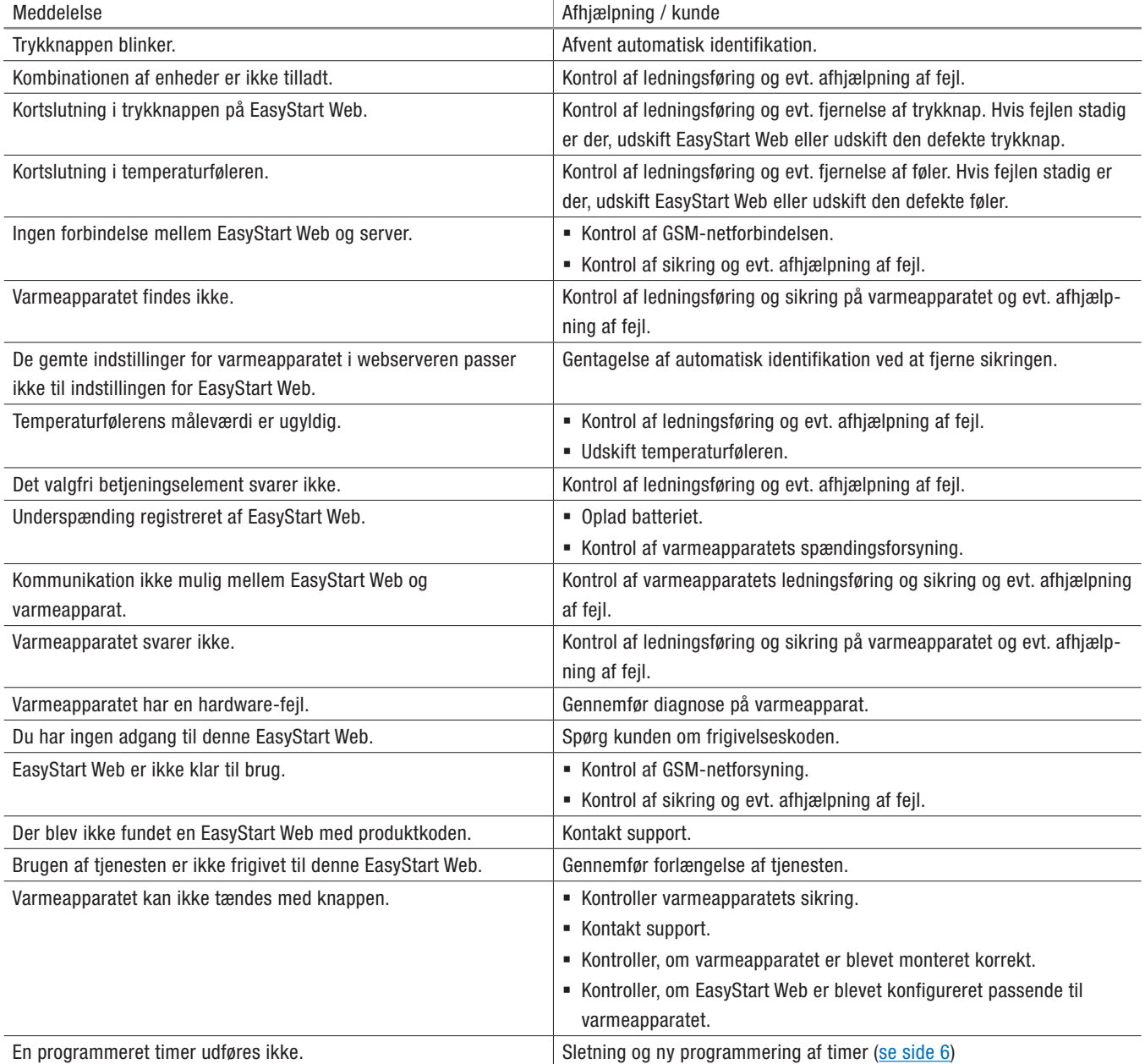

Eberspächer Climate Control Systems GmbH & Co. KG Eberspächerstraße 24 73730 Esslingen Germany info@eberspaecher.com www.eberspaecher.com

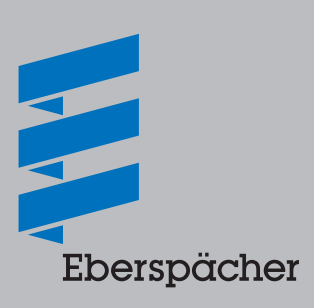